# Обмен данными формата Excel в КИЗ

Последние изменения: 2024-03-26

Перед тем, как приступить к работе, необходимо выполнить [первоначальную](https://www.cleverence.ru/support/%25D0%259D%25D0%25B0%25D1%2581%25D1%2582%25D1%2580%25D0%25BE%25D0%25B9%25D0%25BA%25D0%25B0+%25D1%2583%25D1%2582%25D0%25B8%25D0%25BB%25D0%25B8%25D1%2582%25D1%258B+Excel+%25D0%25B8+CSV+%25D0%25BE%25D0%25B1%25D0%25BC%25D0%25B5%25D0%25BD%25D0%25B0/) настройку и подключение.

## Обмен данными

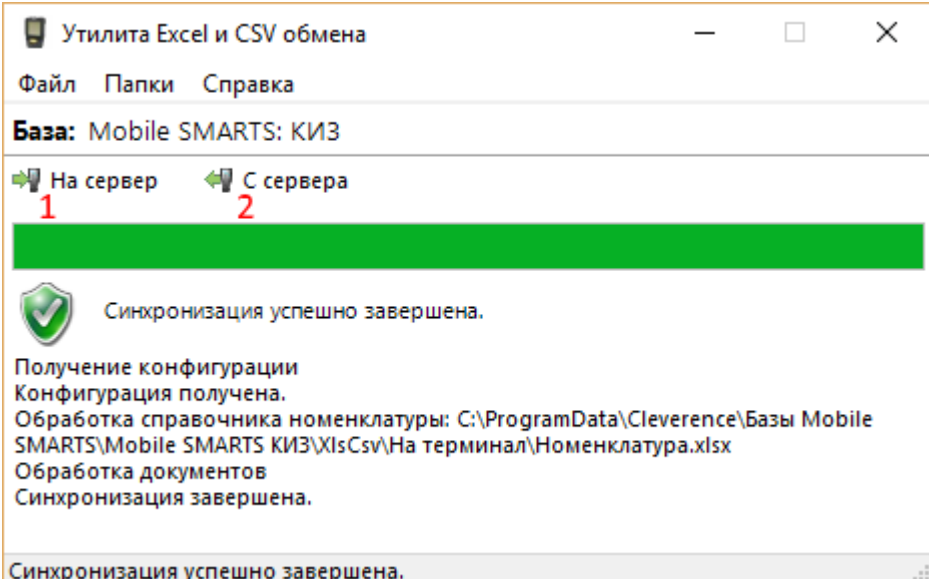

Обмен данными происходит в два этапа:

**Этап первый** – выгрузка номенклатуры «На сервер» (1).

При нажатии на кнопку «На сервер» происходит выгрузка номенклатуры на сервер (на ТСД в батч режиме).

**Этап второй** – загрузка документов «С сервера» (2).

При нажатии на кнопку «С сервера» происходит загрузка выполненных документов с сервера (с ТСД в батч режиме).

# **Этап первый**

#### Выгрузка номенклатуры

Для выгрузки номенклатуры на терминал необходимо положить в папку «На терминал» файл «Номенклатура.xlsx».

Если у Вас есть **файл, полученный с сайта ГС1 (GS1)**, то просто **положите его в папку «На терминал»**. Изменять его нет [необходимости,](https://www.cleverence.ru/news/vyshel-novyy-reliz-mobile-smarts-kiz/) программа поддерживает шаблон этого файла (начиная с версии 3.0.0.7). В настройках утилиты «Не читать первую строку данных» нужно проставить галочку.

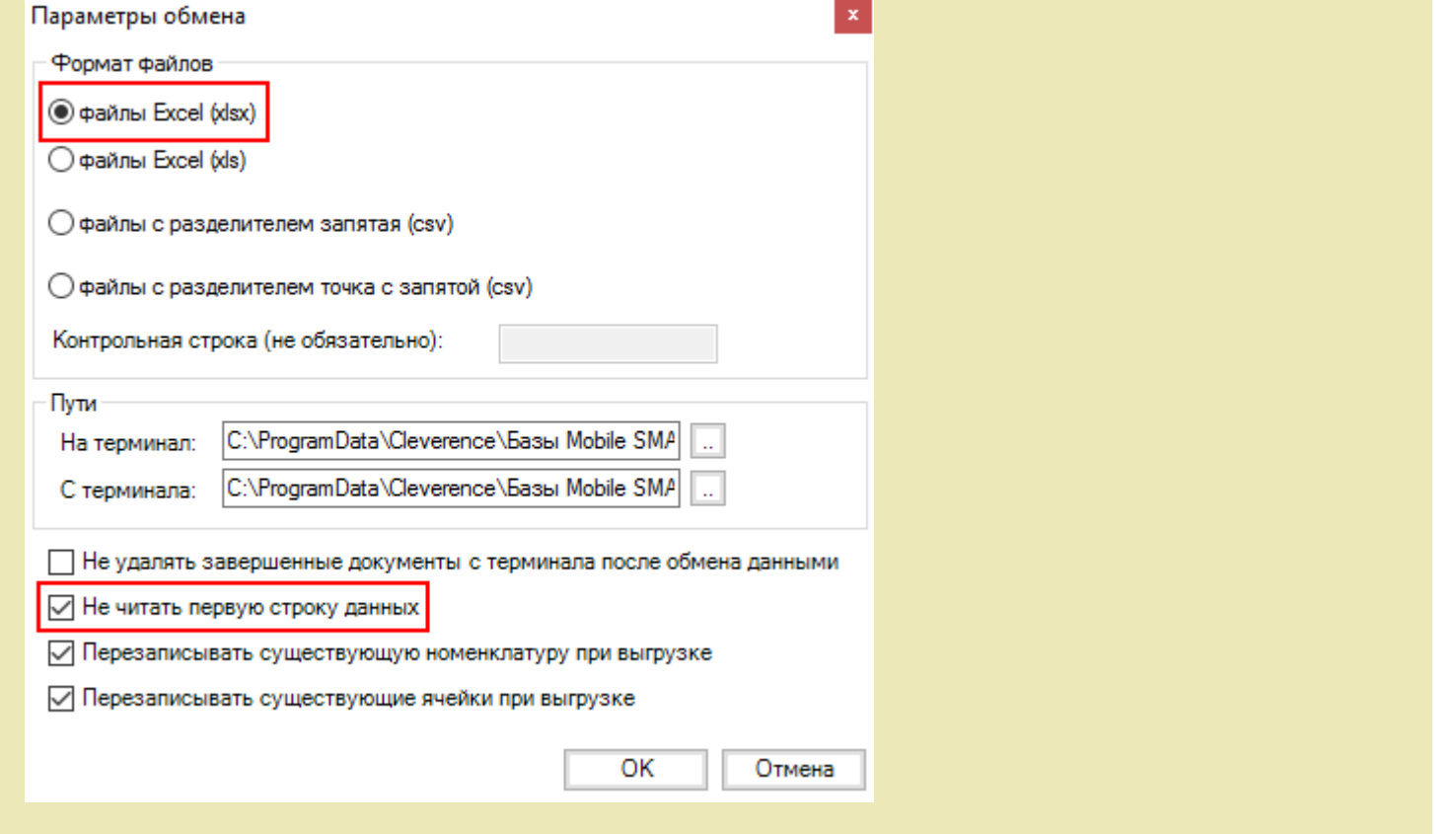

Формат обмена (какие данные и в каком порядке идут в файле) задаётся в файле «… \XlsCsv\Templates\Upload\Номенклатура.xlsx».

Для Excel формат «.xlsx» обмена имеет расширенную структуру, которая подходит к файлам, полученным с сайта ГС1 (GS1).

Шаблон можно изменять или вообще создать свой, с колонками, которые необходимы для выгрузки.

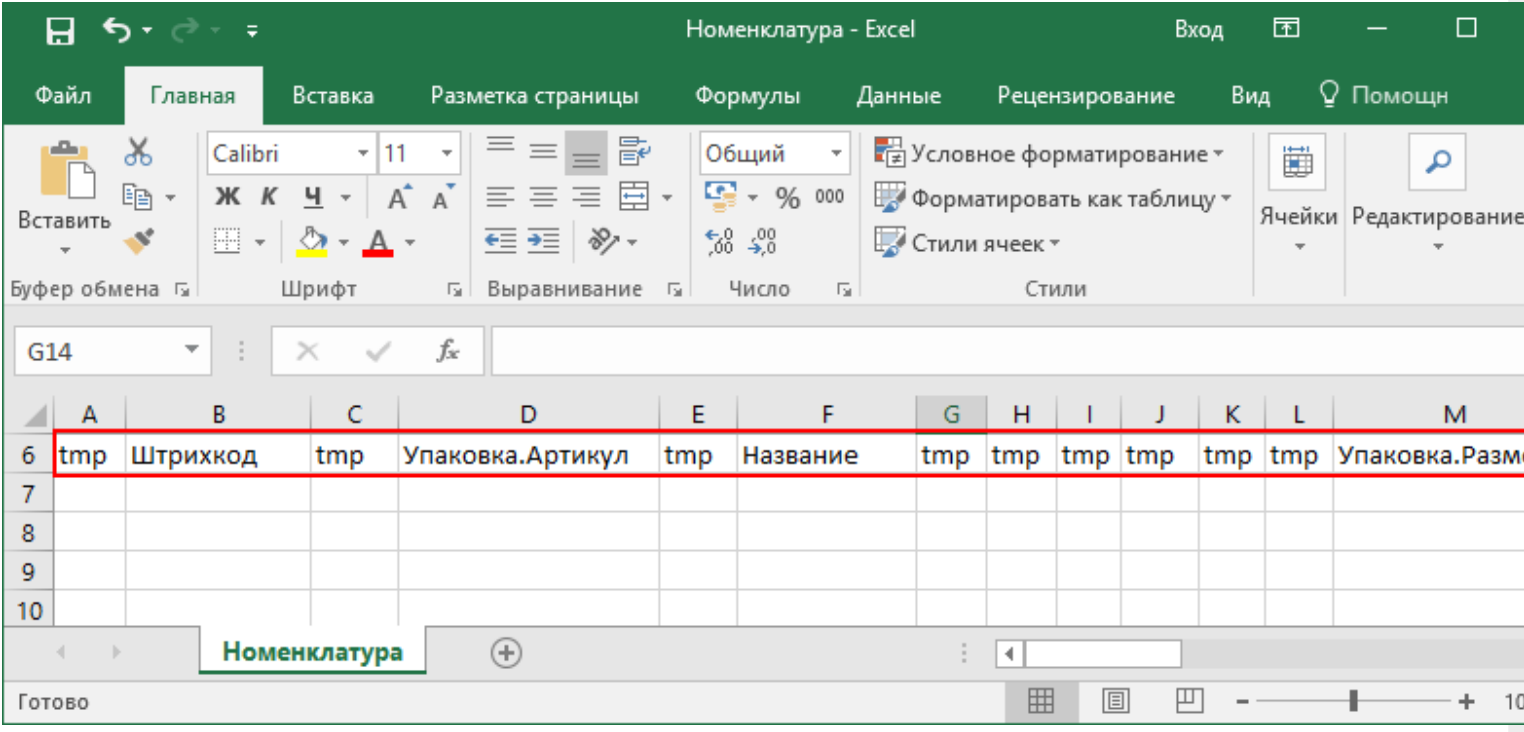

**Основные колонки для шаблона номенклатуры:**

#### **Название колонки**

**Описание**

**Название**

Наименование товара.

**Штрихкод**

Штрихкод товара (обычно [EAN13](https://www.cleverence.ru/support/%25D0%25A8%25D1%2582%25D1%2580%25D0%25B8%25D1%2585%25D0%25BA%25D0%25BE%25D0%25B4/#.D0.9A.D0.BE.D0.B4.EAN133.1)).

#### **Примеры**

**Комментарии:**

В качестве первой строки можно выгружать произвольные имена колонок, для удобства человека. Для этого в утилите добавлена настройка «Не читать первую строку данных»;

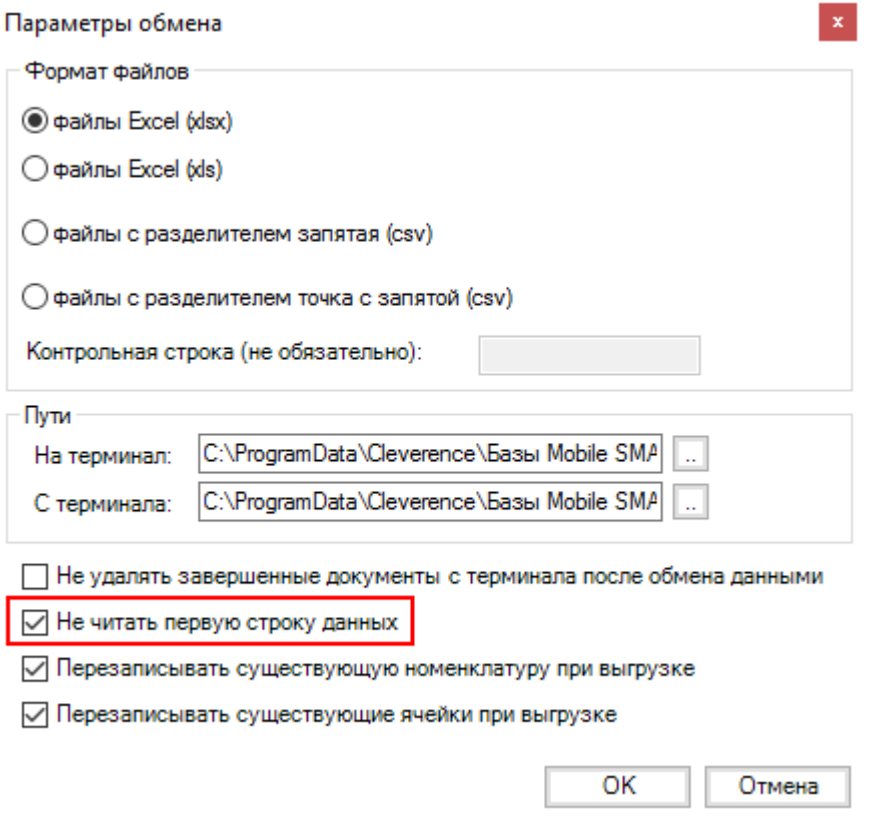

Каждая строка должна иметь ровно тоже число колонок, что задано в формате обмена.

#### **Пример файла Excel для выгрузки номенклатуры**

Путь к файлам для выгрузки номенклатуры: «…\Базы Mobile SMARTS\Mobile SMARTS КИЗ\XlsCsv\На терминал\»

Файлы Excel для выгрузки должны иметь **один лист**, который содержит загружаемые данные.

Описание строк задается в виде таблицы, содержащей все колонки (даже если какие-нибудь колонки остаются пустыми), которые есть в шаблоне. Каждая колонка может иметь ячейку заголовок, для удобства при просмотре человеком. Если ваш excel файл не имеет строки заголовков, то необходимо отключить опцию «Не читать первую строку данных».

Колонки в документе с данными должны идти в том же порядке, что и в файле шаблона.

CLEVERENCE.RU — 4/6

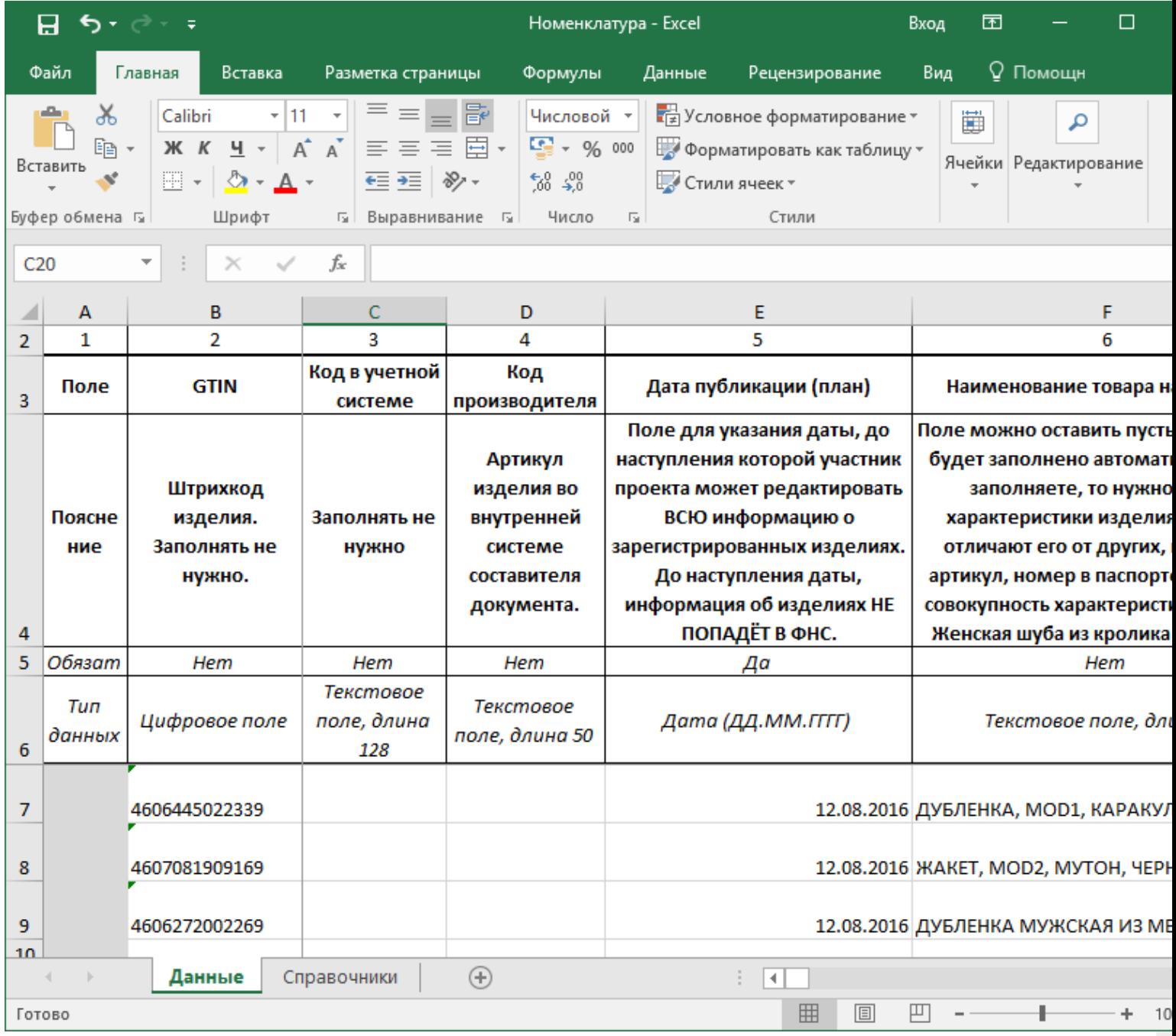

# **Этап второй**

### Загрузка документов

Файл документа для загрузки будет иметь имя, начинающееся с имени типа документа (например, Маркировка), после которого идет небуквенный и нецифровой символ, например, «№» или «#».

Итоговые загруженные файлы документа создаются автоматически по шаблону и попадают в папку «… \XlsCsv\С терминала\».

Шаблон документа для загрузки с ТСД описывает какие данные и в каком порядке попадут в итоговый файл excel.

**Шаблон для загрузки документов с ТСД**

Путь к шаблонам «…\XlsCsv\Templates\Download\».

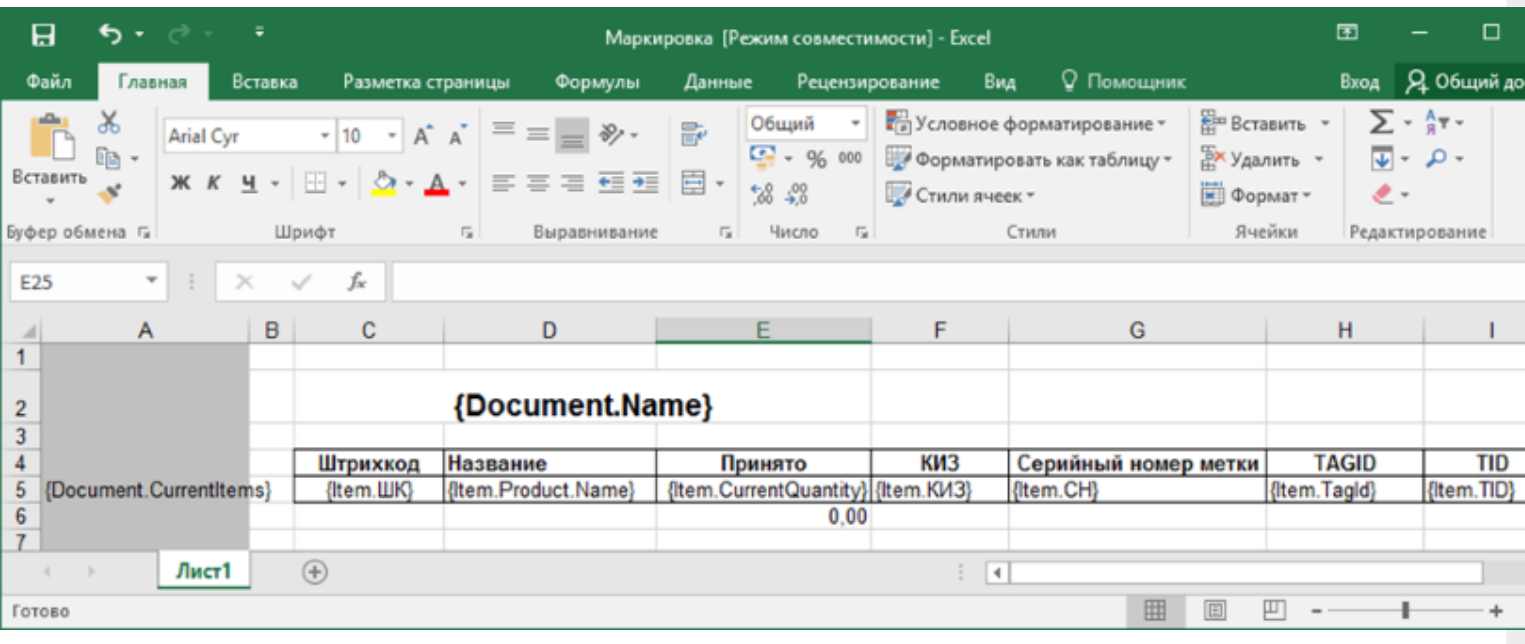

Шаблоны можно изменять или вообще создать свой, с колонками, которые необходимы Вам для загрузки.

### **Колонки для шаблона загрузки документа:**

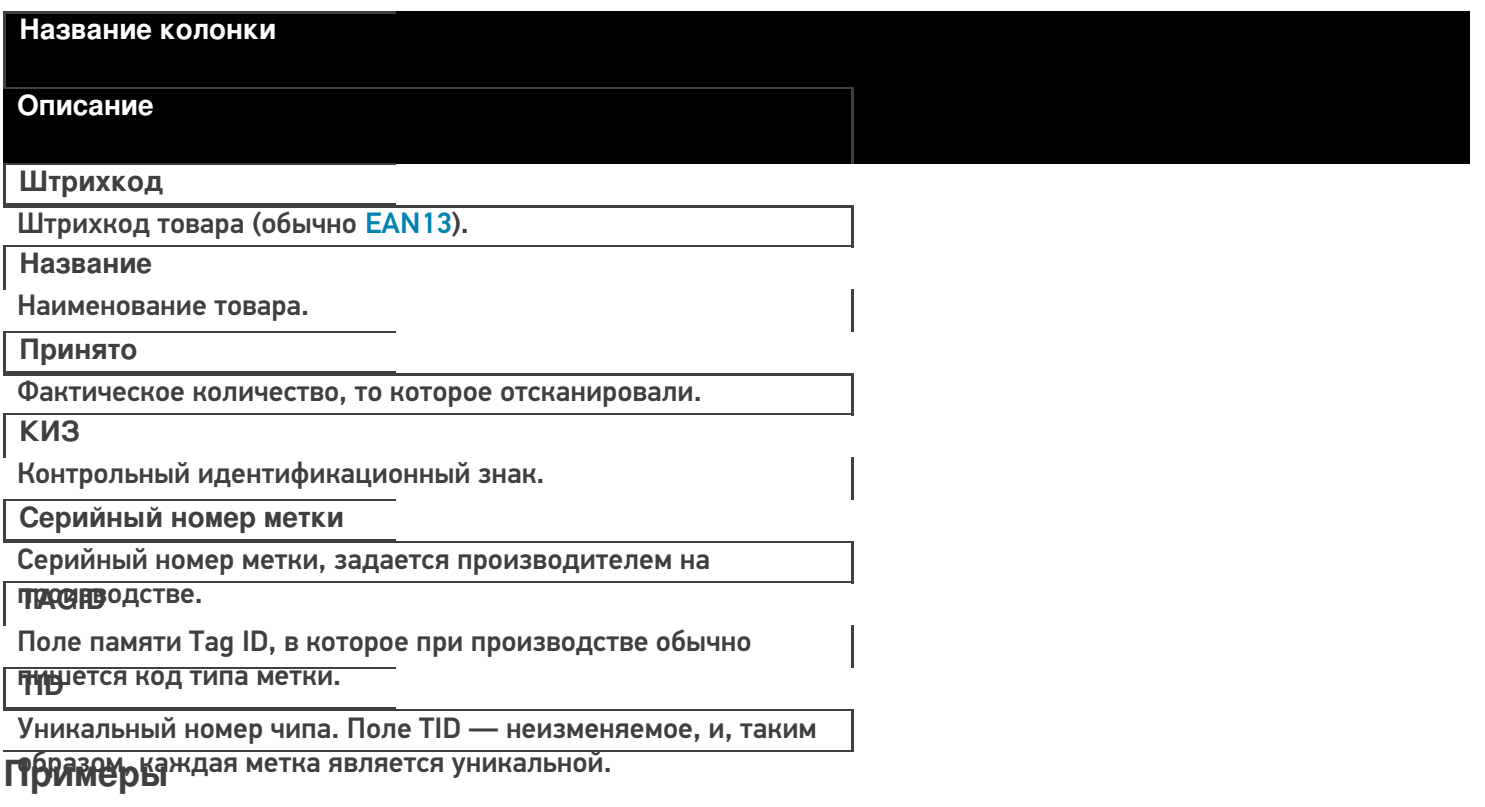

**Файл Excel загруженный с ТСД (например, Маркировка 10.02.16 13.23. xlsx)**

CLEVERENCE.RU  $-6/6$ 

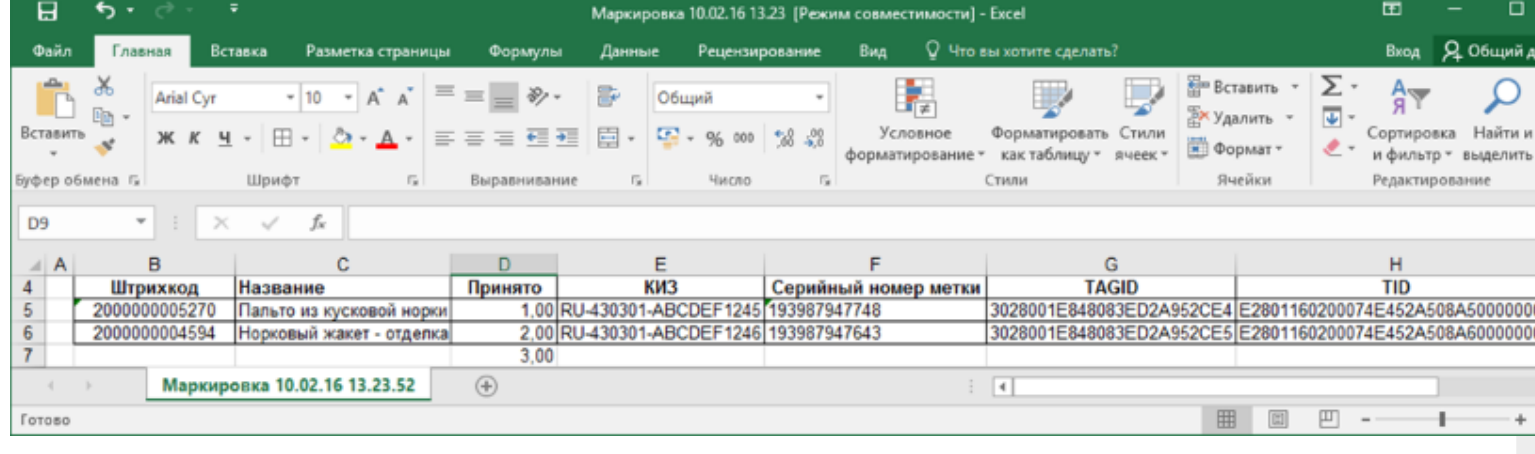

# Смотрите также:

- Интеграция КИЗ через CSV и Excel
- Настройка утилиты Excel и CSV обмена
- Обмен данными CSV
- Загрузка результатов на сайт Маркировки

**КИЗ, интеграция, Excel** 

#### Не нашли что искали?

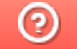

Задать вопрос в техническую поддержку